#### ELEKTRONISCHES ZEITMANAGEMENT

# Outlook: So haben Sie Ihre Aufgaben im Griff

von Claudia von Wilmsdorff, Fachautorin und Trainerin, Speyer

| In der Kanzlei fallen Dinge an, die fristgebunden zu erledigen sind. Zwar sind handschriftliche Listen noch ein gängiges Mittel, um nichts zu vergessen. Doch werden sie leicht unübersichtlich. Geordnet und komfortabel sind elektronische Aufgaben- und Terminlisten. Der Beitrag widmet sich vor allem der Aufgabenerstellung und vermittelt einfache Tricks, die oft nicht bekannt sind, am Beispiel von Outlook. |

### 1. Unterscheiden Sie die Aufgabe vom Termin

Outlook bietet neben dem elektronischen Aufgabenkalender einen elektronischen Terminkalender an. Verwechseln Sie nicht eine Aufgabe und einen Termin. Aber was ist eigentlich eine Aufgabe, was ein Termin? Wann wird ein Element in die Aufgabenliste eingetragen, welches gehört in den Terminkalender? Eine Orientierungshilfe bietet die folgende Tabelle:

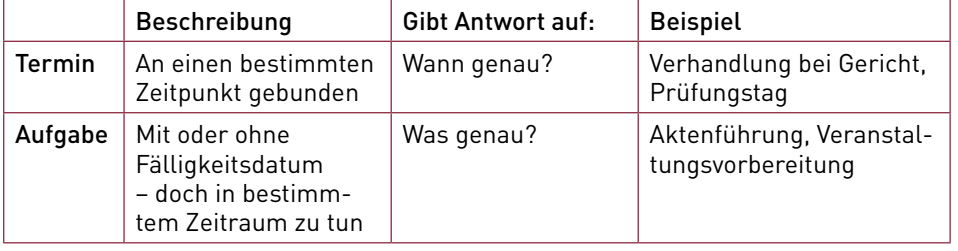

Achtung | Vermerken Sie Aufgaben nicht im Terminkalender! Überfälliges wird hier nicht automatisch gekennzeichnet, Sie müssen die Aufgabe manuell neu terminieren. Vergessen Sie das, geht Ihr Eintrag schnell verloren.

Gemeinsam ist Aufgaben und Terminen jedoch, dass sie planmäßig zu erledigen sind. Für ein effektives Zeitmanagement im Kanzleialltag unterstützen Sie die Punkte der folgenden Checkliste dabei, den Überblick zu bewahren:

#### CHECKLISTE / Effektives Zeitmanagement

- **E** Erledigtes als "erledigt" kennzeichnen
- Termine sofort in den Terminkalender eintragen
- Größere Aufgaben teilen
- Aufgabenprioritäten setzen
- Termine mit sich selbst ausmachen (stille Stunde, Ruhe für Aufgabenerledigung)

Nutzen Sie Aufgaben- und Terminkalender

Erledigungsstatus kennzeichnen und größere Aufgaben teilen

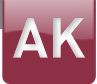

## 2. So legen Sie eine Aufgabe technisch an

Aufgaben erstellen Sie auf verschiedenen Wegen:

- 1. Wählen Sie "Start", "Neu", "Neue Elemente" und nun "Aufgabe" oder
- 2. wechseln Sie in den Aufgabenbereich und erzeugen über das Menüband eine Aufgabe. Auch der Shortcut STRG+N funktioniert.
- 3. Alternativ können Sie unten in der Navigationsleiste über den Befehl "Aufgaben zeigen" gehen und die Aufgabe eintragen.

PRAXISTIPP | Wählen Sie auf der Tastatur die Tasten "Umschalt/Shift+STRG+K" (nur Outlook 2013) oder "Umschalt/Shift+STRG+T". Vorteil: Die Kürzel erzeugen von überall aus eine Aufgabe, also auch wenn Sie sich z.B. im Kalender befinden.

Erstellen Sie eine Aufgabe mit der Methode 1 oder 2, erscheint das Aufgabenformular. Bei der Methode 3 klicken Sie die eingetragene Aufgabe doppelt an, um es zu öffnen.

PRAXISTIPP | Besonders effizient arbeiten Sie mit der folgenden Vorgehensweise und gelangen bequem und blitzschnell zur Aufgabe: Verwenden Sie die Sprungliste. Klicken Sie wie dargestellt mit der rechten Maustaste auf das Outlook-Symbol in der Taskleiste am unteren Bildschirmrand.

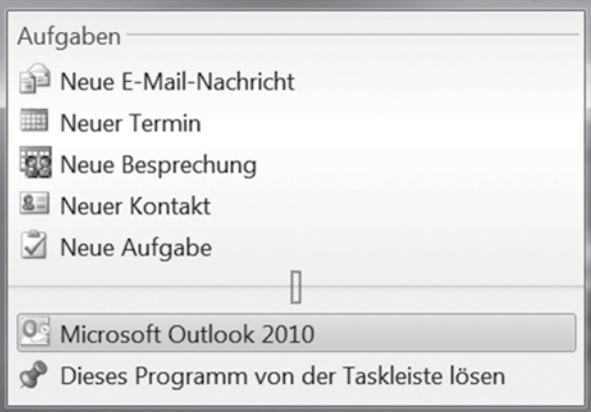

## 3. Inhalt des Aufgabenformulars: Seien Sie genau

Das Aufgabenformular enthält verschiedene Felder zum Ausfüllen, wie den Betreff, die Daten oder die Kategorie. Das Ausfüllen ist scheinbar selbsterklärend. Doch Sie arbeiten effizienter, wenn Sie einige ungeschriebene Feinheiten beachten, die in der folgenden Checkliste dargestellt werden.

Verschiedene Wege

Besonders effizient: Arbeiten mit der Sprungliste

Wichtig: richtiges Ausfüllen der Felder

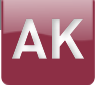

### CHECKLISTE / Ausfüllen des Aufgabenformulars

- Betreff: Achten Sie auf einen aussagekräftigen Betreff! Also nicht etwa "Rechtsanwalt Müller anrufen", sondern "Rechtsanwalt Müller anrufen in Sachen Meyer/Meyer, Unterhalt". Anhand der ersten drei Begriffe sollten Sie erkennen, worum es geht. So können Sie auch die Priorität einschätzen.
- Beginnt am: Dieses Feld füllen Sie nur bei Bedarf aus, etwa wenn eine Aufgabe erst ab einem bestimmten Zeitpunkt von Ihnen bearbeitet werden kann (oder für größere, aufgeteilte Aufgaben).
- Fällig am: Hier tragen Sie das Datum ein, bis zu dem Sie fertig sein möchten.
- **Status:** Dieses Feld dient für Zusatzinformationen, etwa "nicht begonnen" oder "wartet auf jemand andern".
- Priorität: Hier legen Sie die Wichtigkeit der Aufgabe fest. Es gibt drei Stufen: niedrig, normal, hoch.
- Erledigt: Das Feld hilft insbesondere bei großen Aufgaben. Vermerken Sie hier, wie weit Sie mit der Bearbeitung sind. Nützlich ist das vor allem für Aufgaben, die Sie an andere weitergeleitet haben.
- Erinnerung: Outlook übernimmt Erinnerungen unabhängig davon, ob Sie gerade dort oder in einem anderen Programm arbeiten. Sie hören einen Signalton, und ein optischer Hinweis erscheint.
- Notizfeld: Hier tragen Sie Details und Vermerke ein oder hinterlegen Verknüpfungen zu Outlook-Elementen und Dateien.

PRAXISTIPP | Öffnen Sie den Aufgabenbereich parallel zu anderen Funktionsbereichen wie Kalender oder E-Mail: per Rechtsklick auf das Aufgabensymbol.

### 4. Aufgaben können gelöscht und wiederhergestellt werden

Genauso einfach wie das Anlegen einer Aufgabe ist ihr Löschen: In der Aufgabenliste (Ansichtsart "Einfache Liste") markieren Sie die Aufgabe und drücken bei "Start", "Aufgaben verwalten", "Aus Liste entfernen". Oder Sie verwenden das Tastenkürzel STRG+D (d wie delete).

Wurde die Aufgabe versehentlich entfernt, stellen Sie sie wieder her, indem Sie diese aus dem Outlook-Ordner "Gelöschte Elemente" in die Aufgabenliste zurückschieben. Das klappt etwa mittels Rechtsklick auf die gelöschte Aufgabe. Aus dem Kontextmenü wählen Sie den Befehl "Verschieben". Alternativ können Sie die Aufgabe mit gedrückter linker Maustaste auf das Aufgabensymbol in der Navigationsleiste ziehen und die Taste loslassen.

#### ↘ WEITERFÜHRENDER HINWEIS

• In der Fortsetzung des Beitrags geht es um die Wiedervorlage von Aufgaben.

Beschreiben Sie den Betreff eindeutig

Details gleich mit vermerken

> INFORMATION Der Beitrag wird fortgesetzt

PDF erstellt für Gast am 14.07.2020PDF erstellt für Gast am 14.07.2020